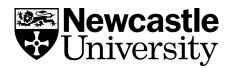

## EndNote Downloading a style

If the referencing style that you require is not available in the Style Manager in EndNote, you may be able to download it from another source. Journal homepages often make their preferred style files available, and the EndNote website also has a <u>list of output</u> <u>styles</u> available to download. Once downloaded, you can then add the style to your EndNote library.

## Saving the style file

First, locate the style file you wish to use and download it. You'll then need to copy the file into the EndNote Styles folder.

- If you are using your own P.C. or laptop this folder will typically be in following location: C:\Program Files\EndNote #\Styles (Where # is the version number for EndNote)
- If you are using a campus P.C. we recommend you create your own 'Styles' folder in the same location as your EndNote Library your H drive. (This is because you'll won't have permissions to edit files in the C drive on a Campus computer.) You can then point EndNote to this file by going to Edit > Preferences in your EndNote Library, then in the grey box select Folder locations and selecting your Style folder.

Your style should now be installed in the EndNote program.

If the style has not appeared in EndNote, go to Edit > Preferences > then in the grey box select Folder locations and make sure that your Style Folder location is correct.

## Selecting a downloaded style

In your EndNote library, highlight one of your records and in the review pane, click on the referencing style drop-down menu:

| Urban, Mark | 2015 | Accelerating extinction risk from clim | Science | 11/11/20 | Journal Arti |                                                                                                    |
|-------------|------|----------------------------------------|---------|----------|--------------|----------------------------------------------------------------------------------------------------|
| Warr, Kiki  | 2006 | Climate change                         |         | 11/11/20 | Book         |                                                                                                    |
| Wong, Kau-F | 2016 | Climate change                         |         | 11/11/20 | Book         |                                                                                                    |
| Woodward, J | 2008 | Climate change                         |         | 11/11/20 | Book         |                                                                                                    |
|             |      |                                        |         |          |              | Cite Them Right-Harvard Copy V<br>Allison, E. and Bassett, H. (2015) 'Climate change in the oceans: Human impacts<br>and responses', <i>Science</i> , 350(6262), pp. 778-782. |

From the list, choose: **select another style**.

In the pop-up box, use quick search to locate your new style, select it and click choose. Your downloaded style should now display in the review pane.

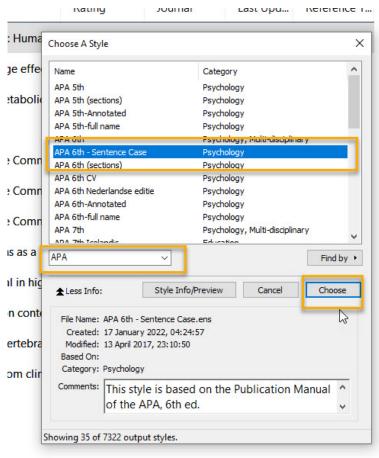

11/11/20... Book

University Library. Explore the Possibilities.